# User Guide for JSST Online Submission System Version 2014.04.14

#### [For Authors]

| 1. Login               | p.1 |
|------------------------|-----|
| 2. Paper Submission    | p.2 |
| 3. Revision            | p.4 |
| 4. Withdraw Submission | p.9 |

### 1. Login

First of all, go to <a href="http://sys.jsst.jp/">http://sys.jsst.jp/</a> and log into the online submission system.

If it is the first time for you to submit the paper, then you need to create your user account. Otherwise, enter your username and password, and then push "Login" button.

- When creating a new user account, your password will automatically be sent to your registered e-mail address.
- If you forget your password, then find "Forgot password?" and click "Click here to reset".
- Hereafter, if the following message appears on the screen, then push "Take over" button to proceed.

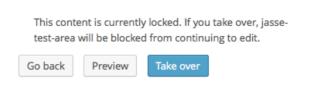

#### 2. Submission

(1) Select your volume and research area of your manuscript.

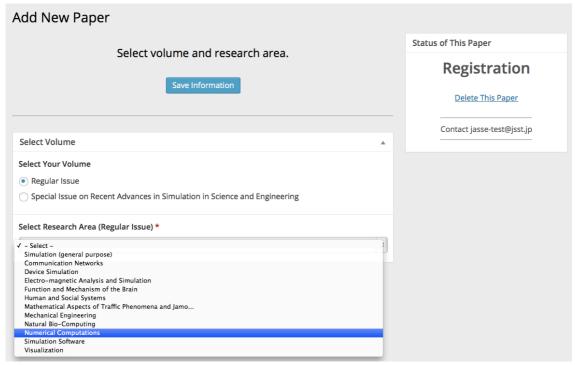

- (2) Edit general information about your manuscript.
- (3) Click "Save Information". Then you can confirm your information again.

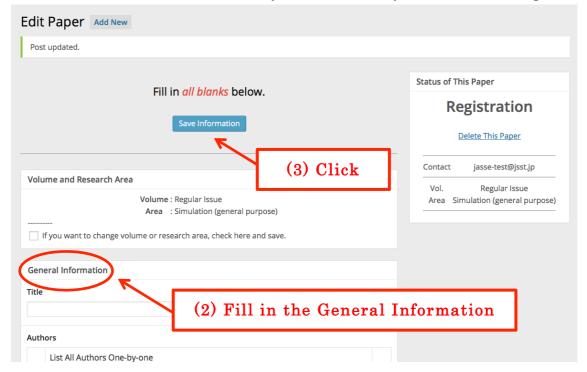

(4) After checking all information, click "Submit This Paper" button.

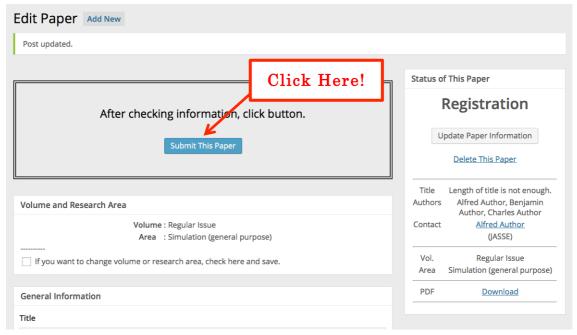

(5) This completes your submission.

## 3. Revision

(1) Log into Online Submission System with your account. Your manuscript can be revised now.

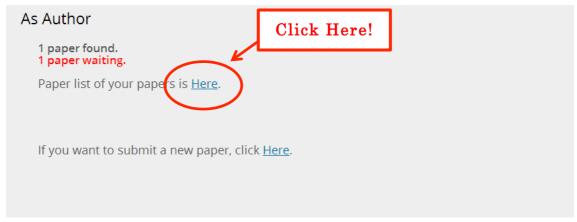

(2) Click "Proceed This Paper" to revise your reviewed manuscript.

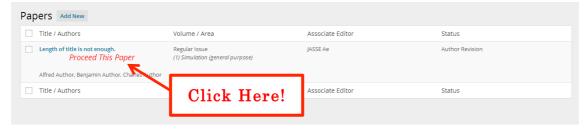

(3) You can see the review result of your manuscript.

(4) If the evaluation result of your paper is "Major Revision" or "Minor Revision", you should revise your manuscript based on reviewers' comments. After revising the paper, you upload the PDF file of revised manuscript and reply letter to reviewer(s).

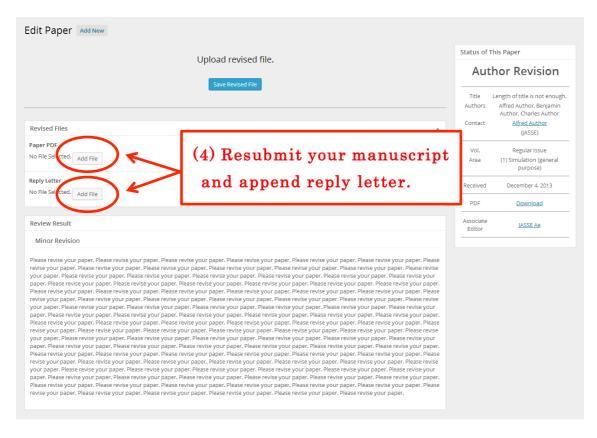

(5) Click "Add file" button on Paper PDF and drop your revised manuscript on "Upload Files" tab.

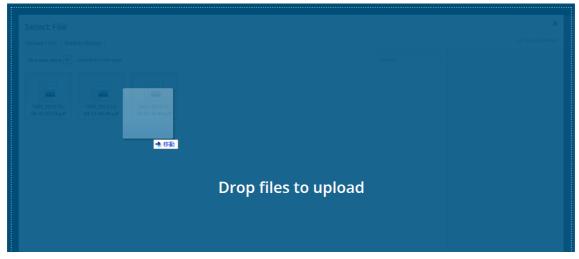

(6) On "Media Library" tab, push "Select" button to insert your file.

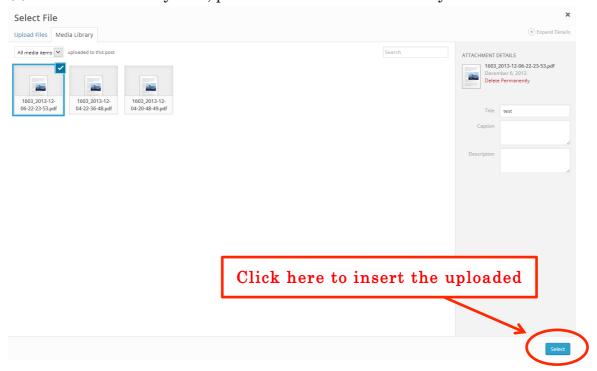

(7) The uploaded file appears as Paper PDF.

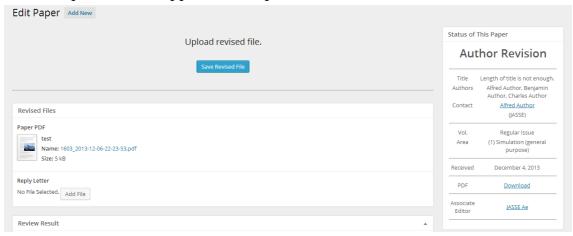

(8) Next, upload your reply letter as well.

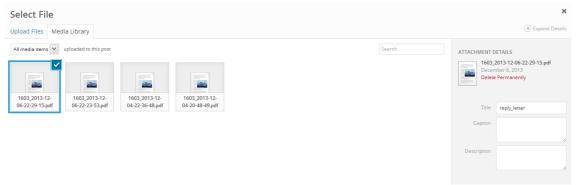

(9) The uploaded file also appears as Reply Letter. After uploading both Paper PDF and Reply Letter, click "Save Revised File" button.

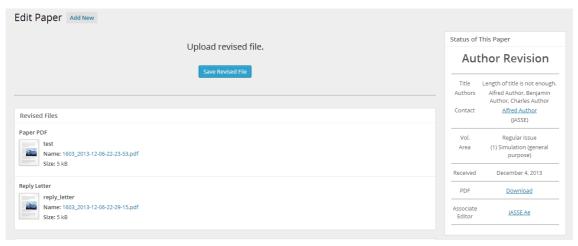

(10) Click "Submit Revised File" after your confirmation.

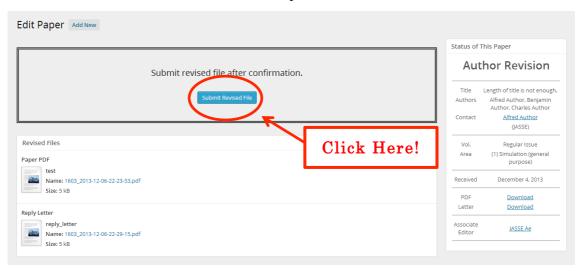

(11) Re-submission of the revised manuscript has been completed.

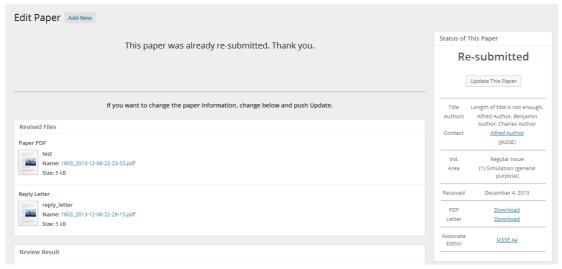

#### 4. Withdraw Submissions

Authors should not withdraw their submitted papers because the withdrawal wastes voluntary works devoted by Area Editor, Associate Editor and Reviewers. However, we accept the withdrawal of a submitted paper if authors have unavoidable reasons.

In this case, please first contact to JSST Editorial Office by e-mail:

jasse@jsst.jp

The e-mail must contain the following items:

- (a) Paper number:
- (b) Paper title:
- (c) Authors names:
- (d) Reason why the paper must be withdrawn: